# **How Suppress Zero works**

The Suppress Zero option helps you configure whether or not to show rows with 0.00 on all columns. The benefit of using this option is, it makes the report readable as it shows only those rows with relevant information. The following will illustrate what will happen to the report when this option is turned on or off.

## **Turn Off Suppress Zero**

1. In the Report Settings screen, do not check **Suppress Zero checkbox.**

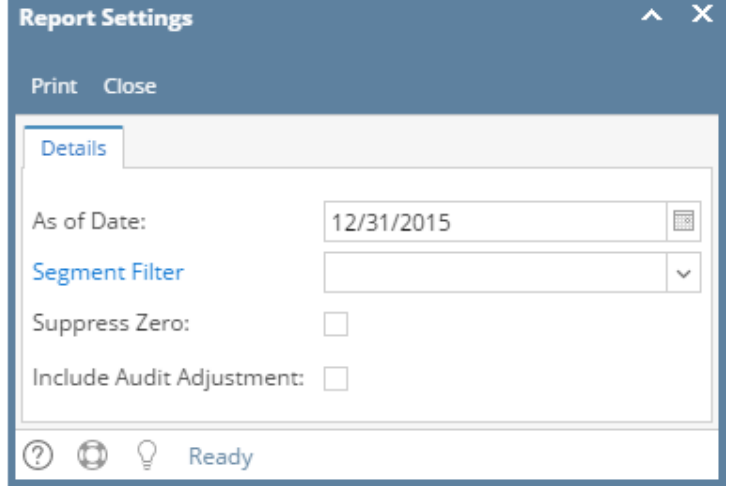

#### 2. Click **Print toolbar** button.

3. It will print all the rows configured in the row designer, including those rows that result to show 0.00 on all columns configured in the column designer. In the screenshot below, highlighted are rows with 0.00 on all columns.

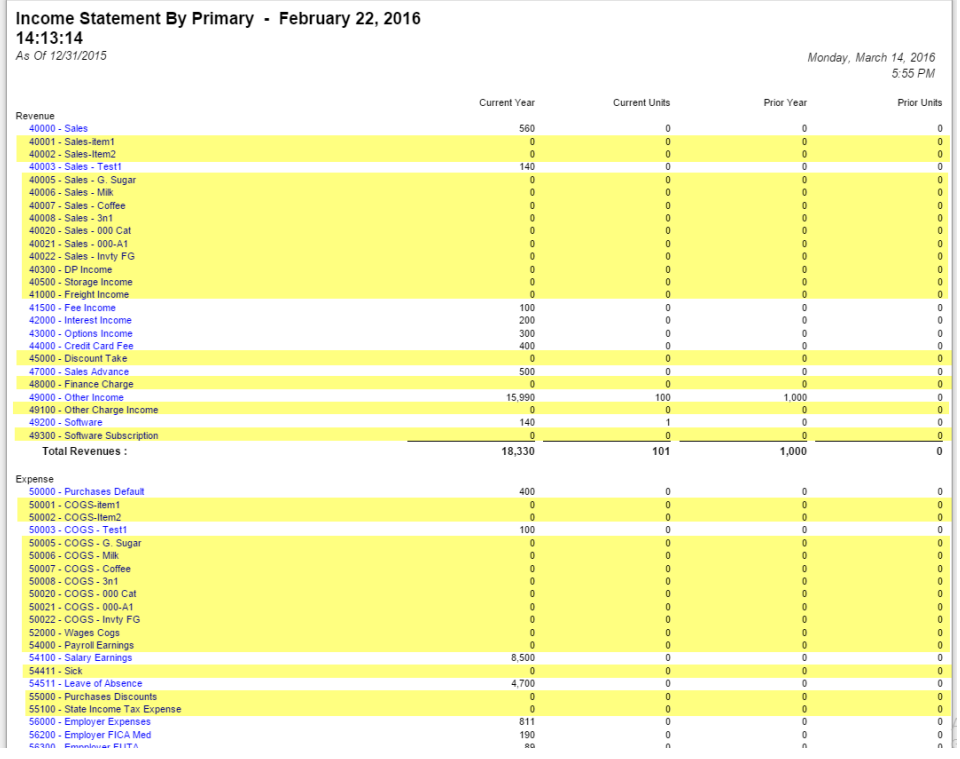

## **Turn On Suppress Zero**

- 1. Open Report Settings screen. See [How to open Report Settings screen](https://help.irelyserver.com/display/DOC/How+to+open+Report+Settings+screen) on how to turn on this option.
- 2. In the Report Settings screen, check **Suppress Zero checkbox**.

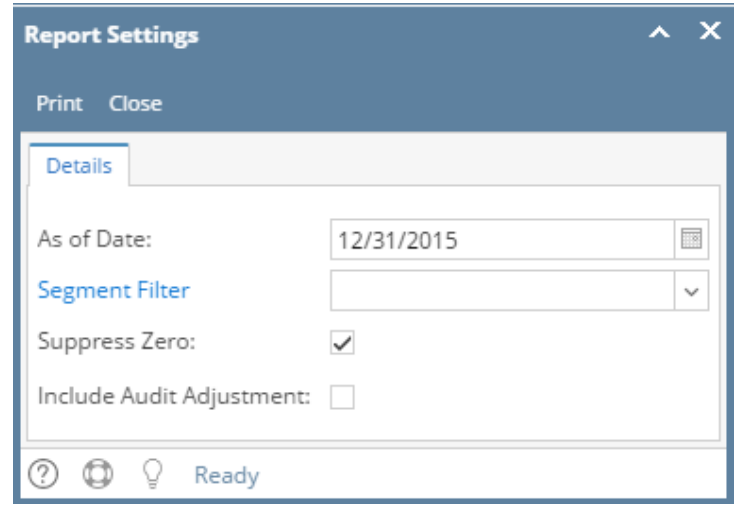

#### 3. Click **Print toolbar** button.

4. It will only print all the rows configured in the row designer with result that is not zero. If the row results to show 0.00 on all the columns configured in the column designer, then that row will not anymore be shown. In the screenshot below, if you are to compare this report from that of above, when suppress zero checkbox is turned on, the highlighted row is not anymore shown.

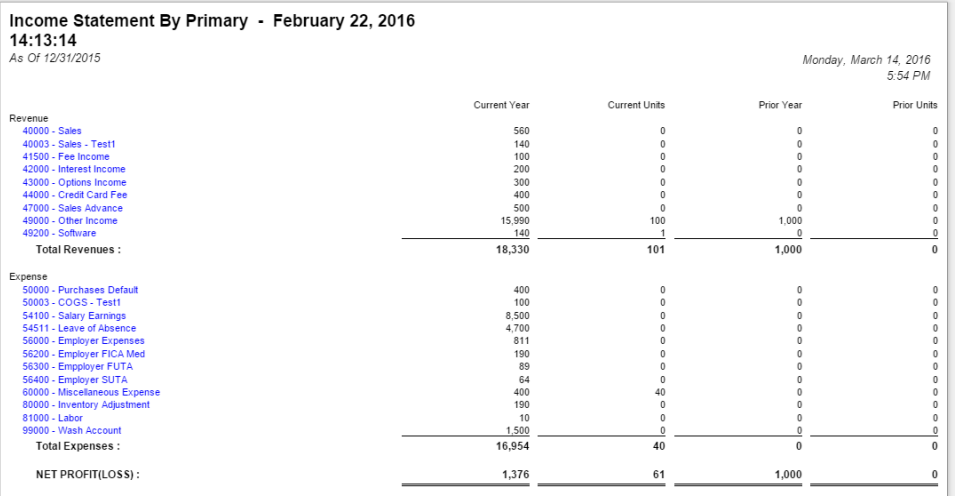

The Suppress Zero option helps you configure whether or not to show rows with 0.00 on all columns. The benefit of using this option is, it makes the report readable as it shows only those rows with relevant information. The following will illustrate what will happen to the report when this option is turned on or off.

## **Turn Off Suppress Zero**

1. In the Report Settings screen, do not check **Suppress Zero checkbox.**

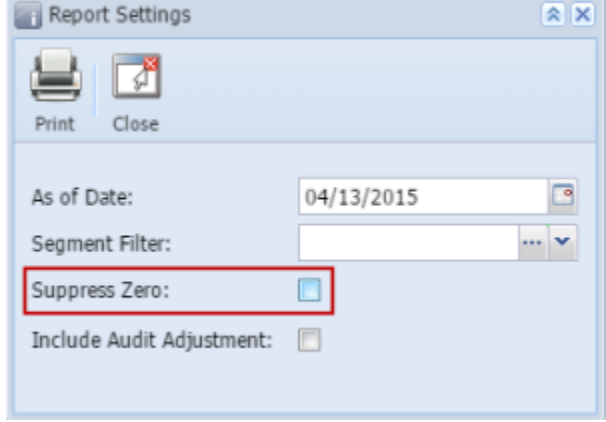

2. Click **Print toolbar** button.

3. It will print all the rows configured in the row designer, including those rows that result to show 0.00 on all columns configured in the column designer. In the screenshot below, highlighted are rows with 0.00 on all columns.

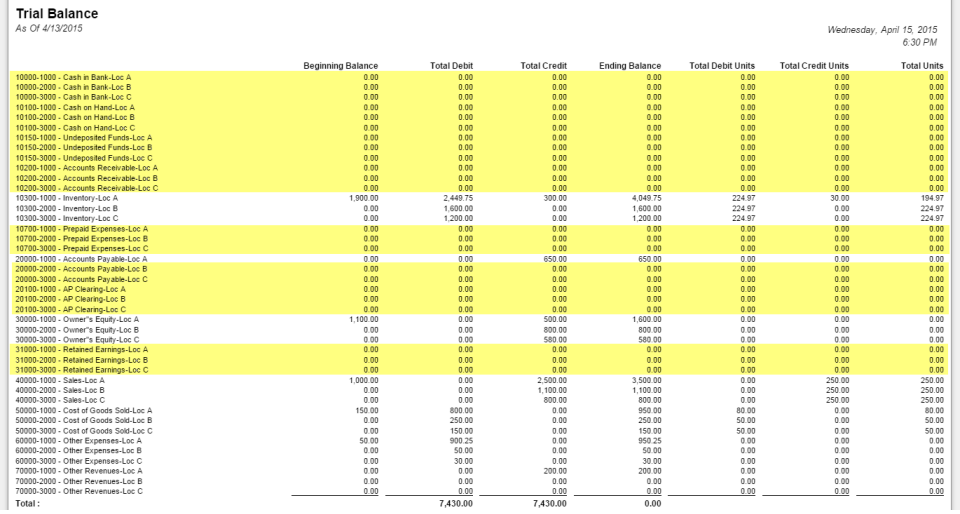

### **Turn On Suppress Zero**

- 1. Open Report Settings screen. See [How to open Report Settings screen](https://help.irelyserver.com/display/DOC/How+to+open+Report+Settings+screen) on how to turn on this option.
- 2. In the Report Settings screen, check **Suppress Zero checkbox**.

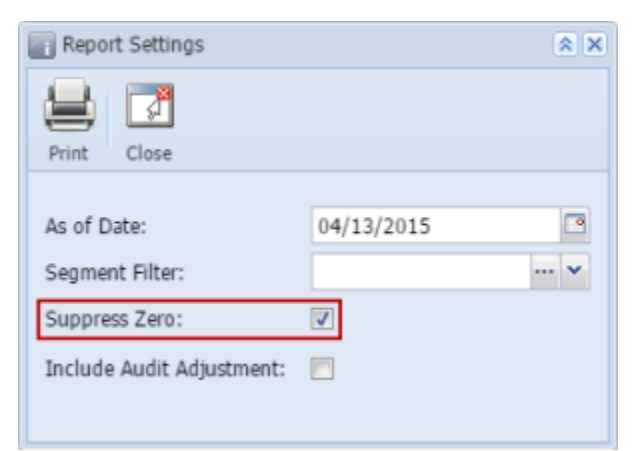

#### 3. Click **Print toolbar** button.

4. It will only print all the rows configured in the row designer with result that is not zero. If the row results to show 0.00 on all the columns configured in the column designer, then that row will not anymore be shown. In the screenshot below, if you are to compare this report from that of above, when suppress zero checkbox is turned on, the highlighted row is not anymore shown.

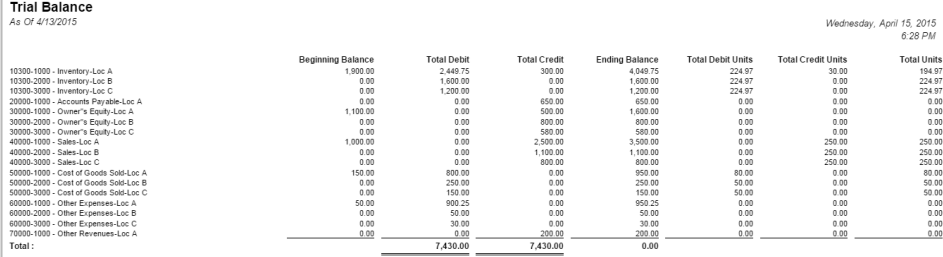